## Gmail Settings

There are many settings available in the Google Email application (Gmail) which you get to on your web browser:

## **<https://mail.google.com/>**

When you are in Gmail, there is a button in the upper right that looks like a gear. When you press that, it gives you a few settings for your overall display and a link (**See all settings**) to see all the Gmail settings:

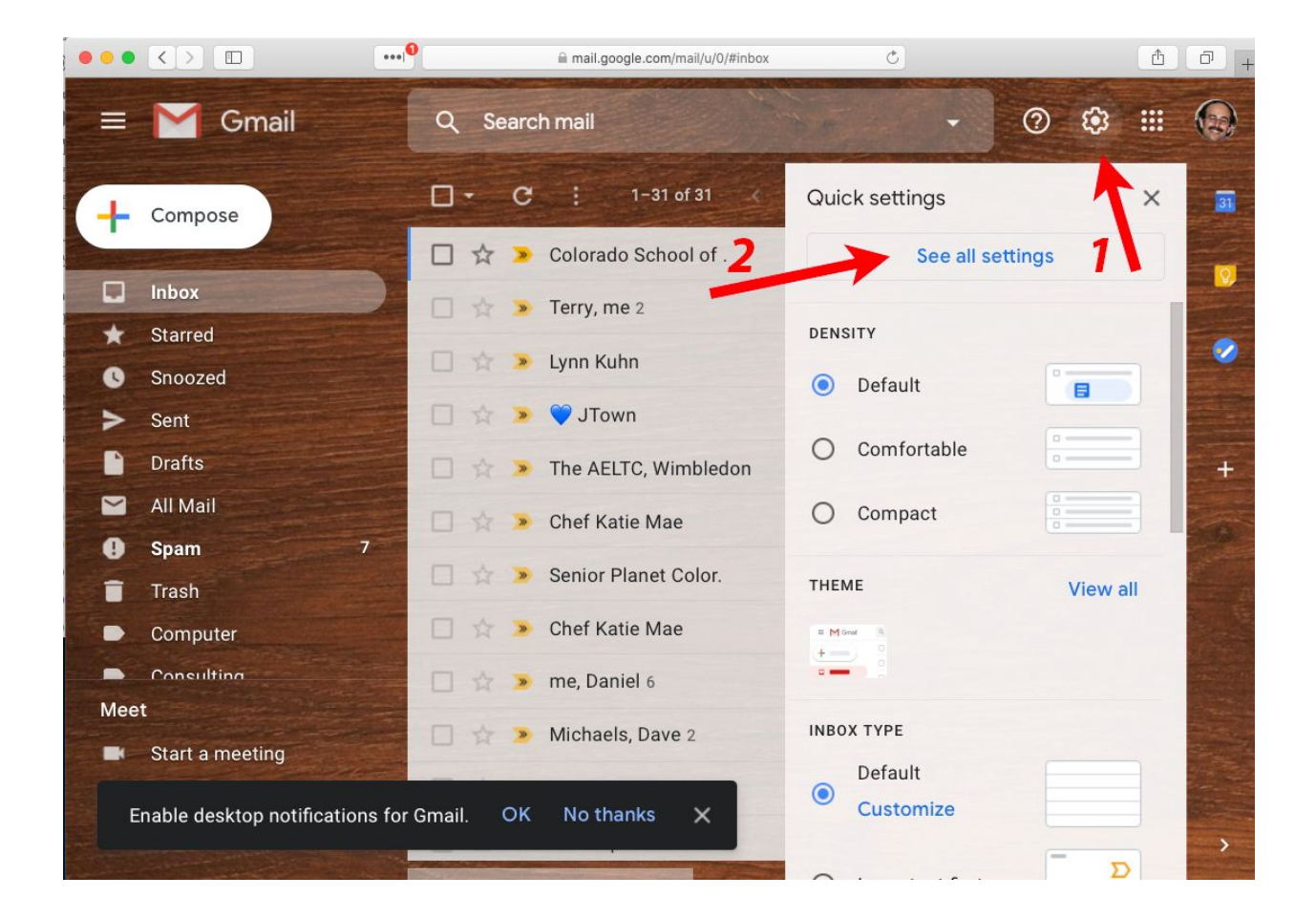

There are links on the top of the settings page to see the various types of settings:

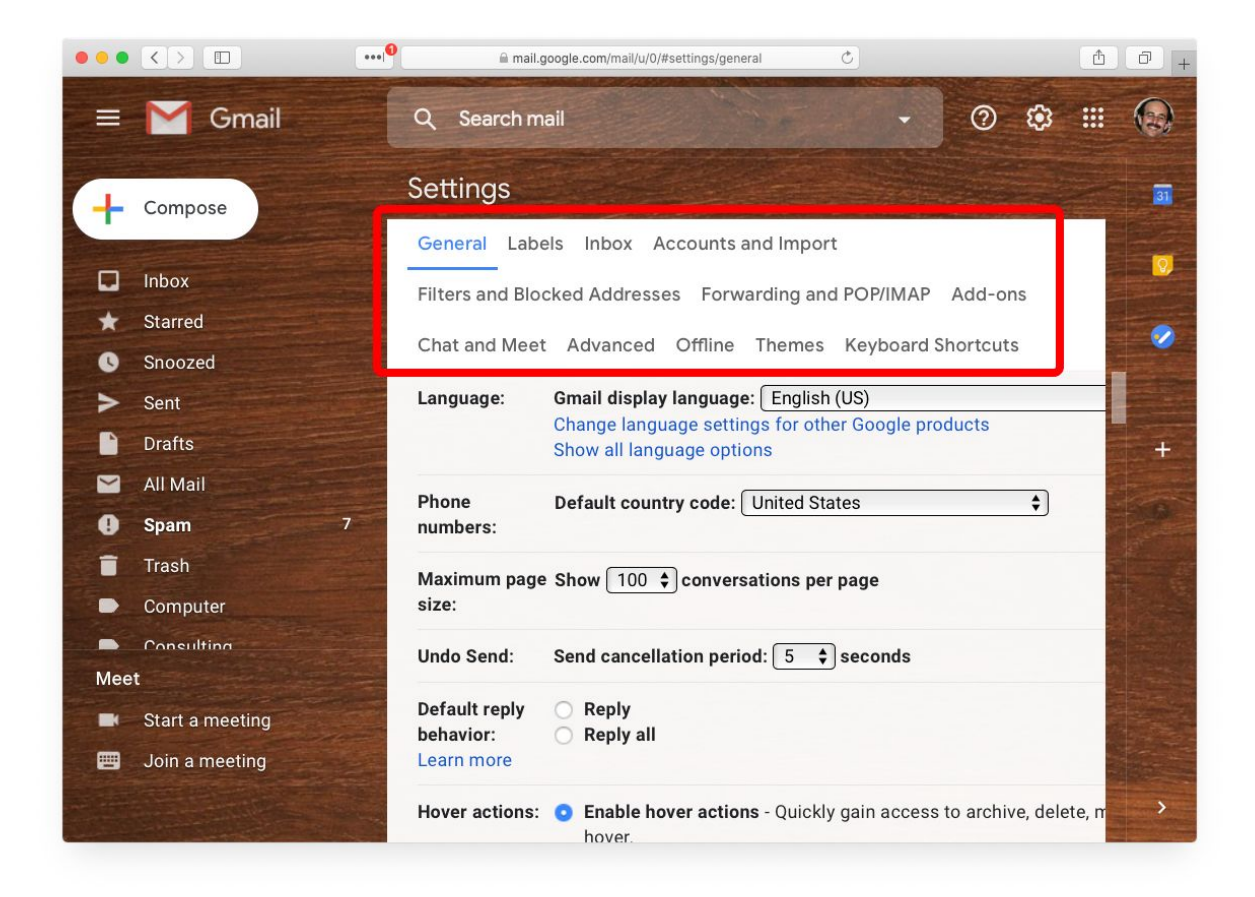

- **General general settings**
- Labels add, remove or rename labels
- Inbox special Inbox display options
- Accounts and Import change password and add new email accounts
- Filters and Blocked Addresses filter incoming emails
- Forwarding and POP/IMAP forwards emails to another address
- Add-ons special Add ons
- Chat and Meet chat and meet features in Gmail
- Advanced advanced settings
- Offline read email offline (browser dependent)
- Themes set overall look of Gmail page
- Keyboard Shortcuts special quick keyboard shortcuts

One thing you may want to change is to see more email messages at one time. The default is 50. This can be changed up to 100. Click on the Maximum page menu on the General page:

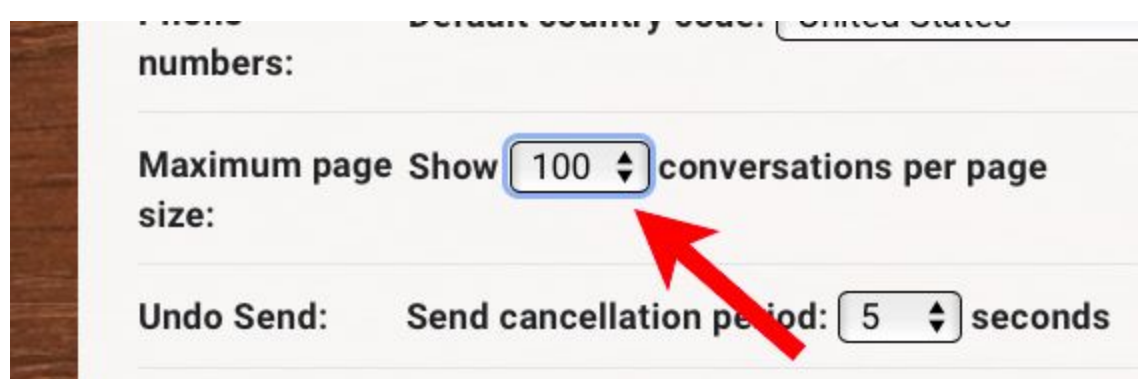

There are many options on just the General page. A few others you might find helpful:

- **● Autocorrect** automatic spell checking
- **● Smart Compose** helps you write new messages
- **● Smart Reply** helps you write reply messages

You can also add a Signature that will appear at the bottom of all of your messages.

After you are done making changes, scroll to the bottom of the page and click the **Save Changes** button:

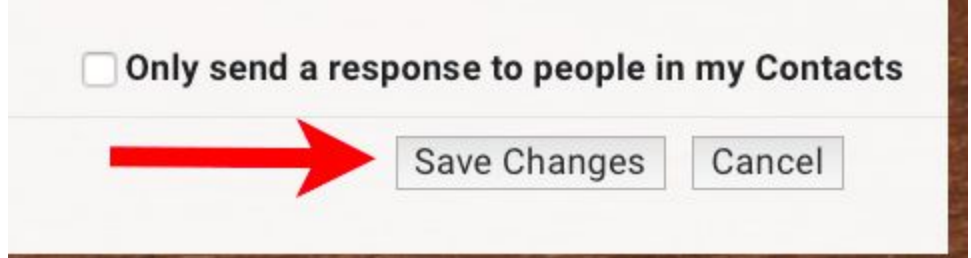

The Labels page controls which labels are displayed and lets you create new labels and edit the name of any of your labels. For example, if you don't want to see the Starred label, you can click the hide button:

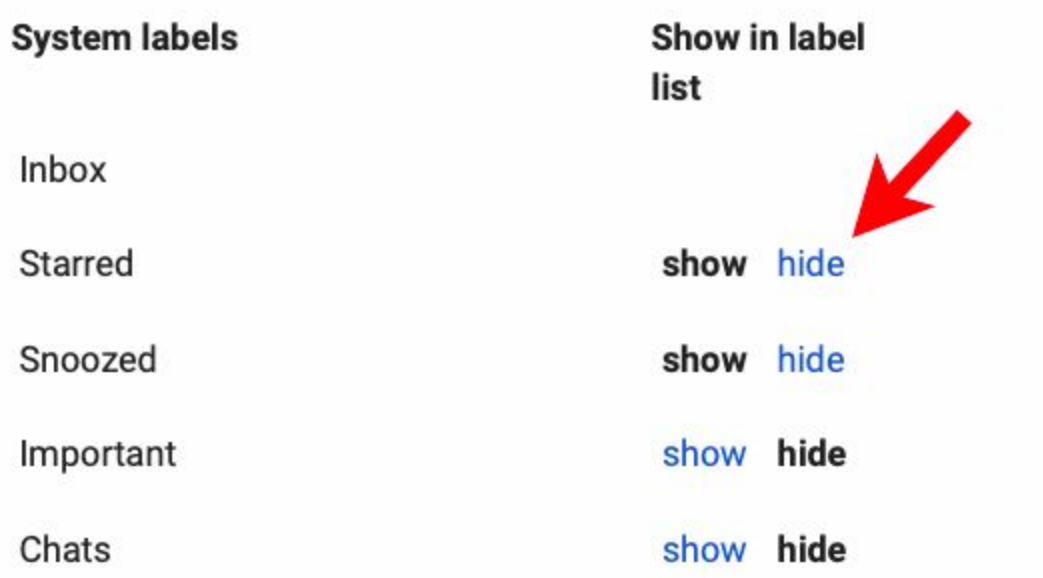

There is a **Categories** section which lets you show or hide the Gmail automatic categories, like "Social":

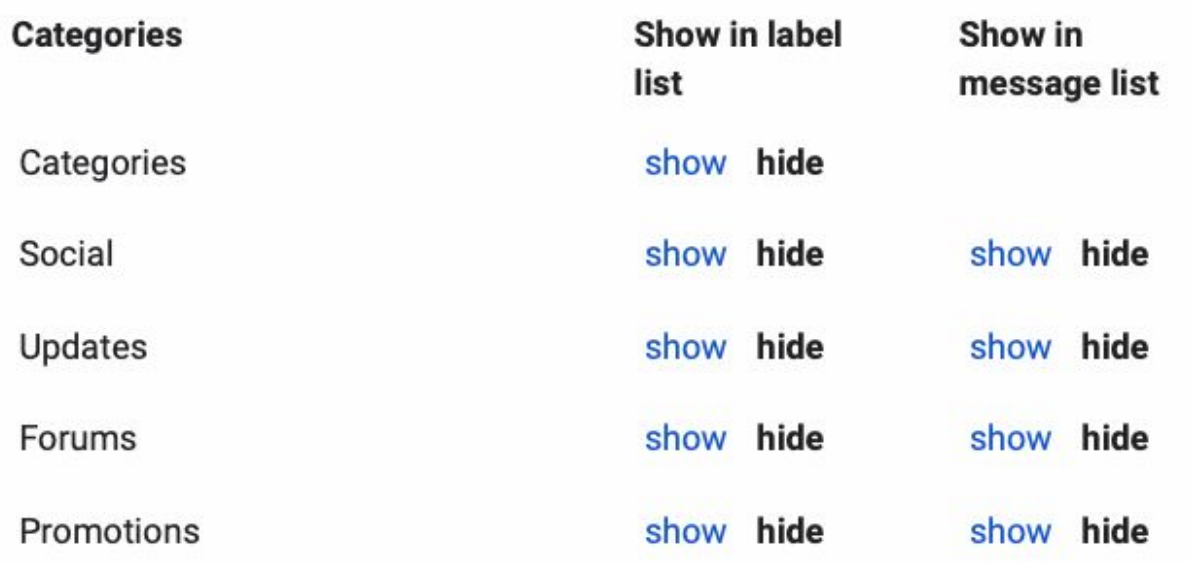

If you hide all the categories, the Categories section does not display.

The Inbox page lets you control how messages are displayed in your Inbox with the **Inbox type** menu:

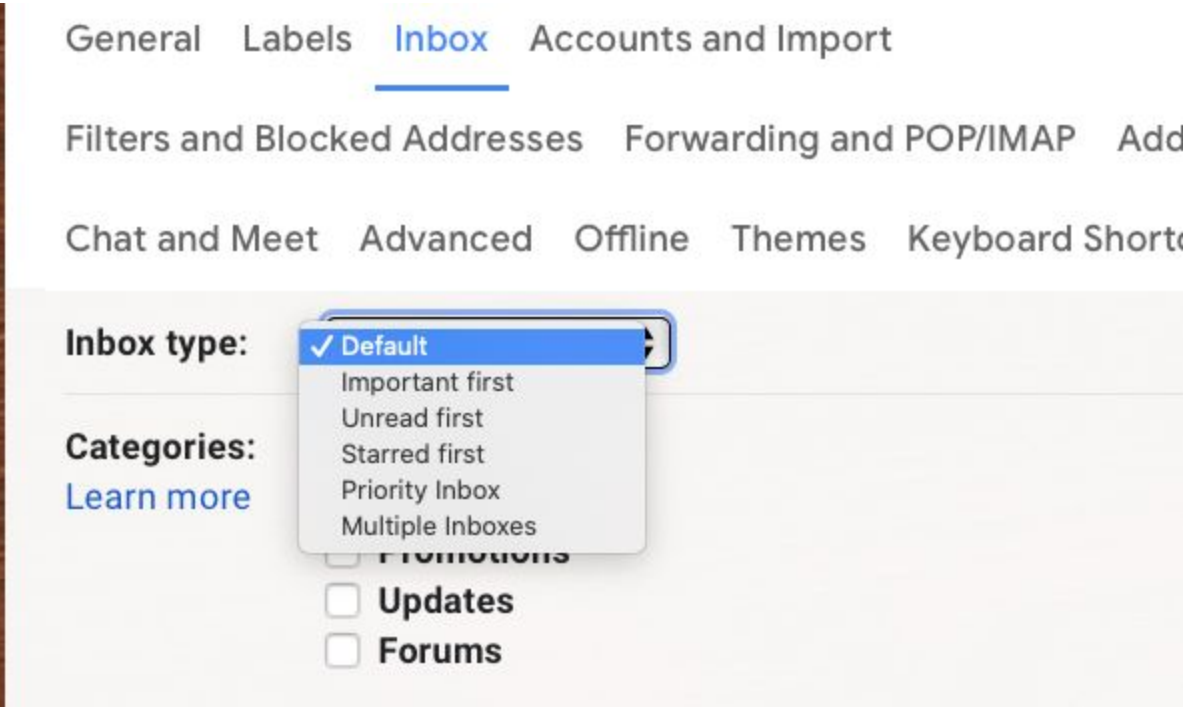

The default setting shows the most recent emails first.

The next section on the Inbox page lets you add tabs on the top of the Inbox:

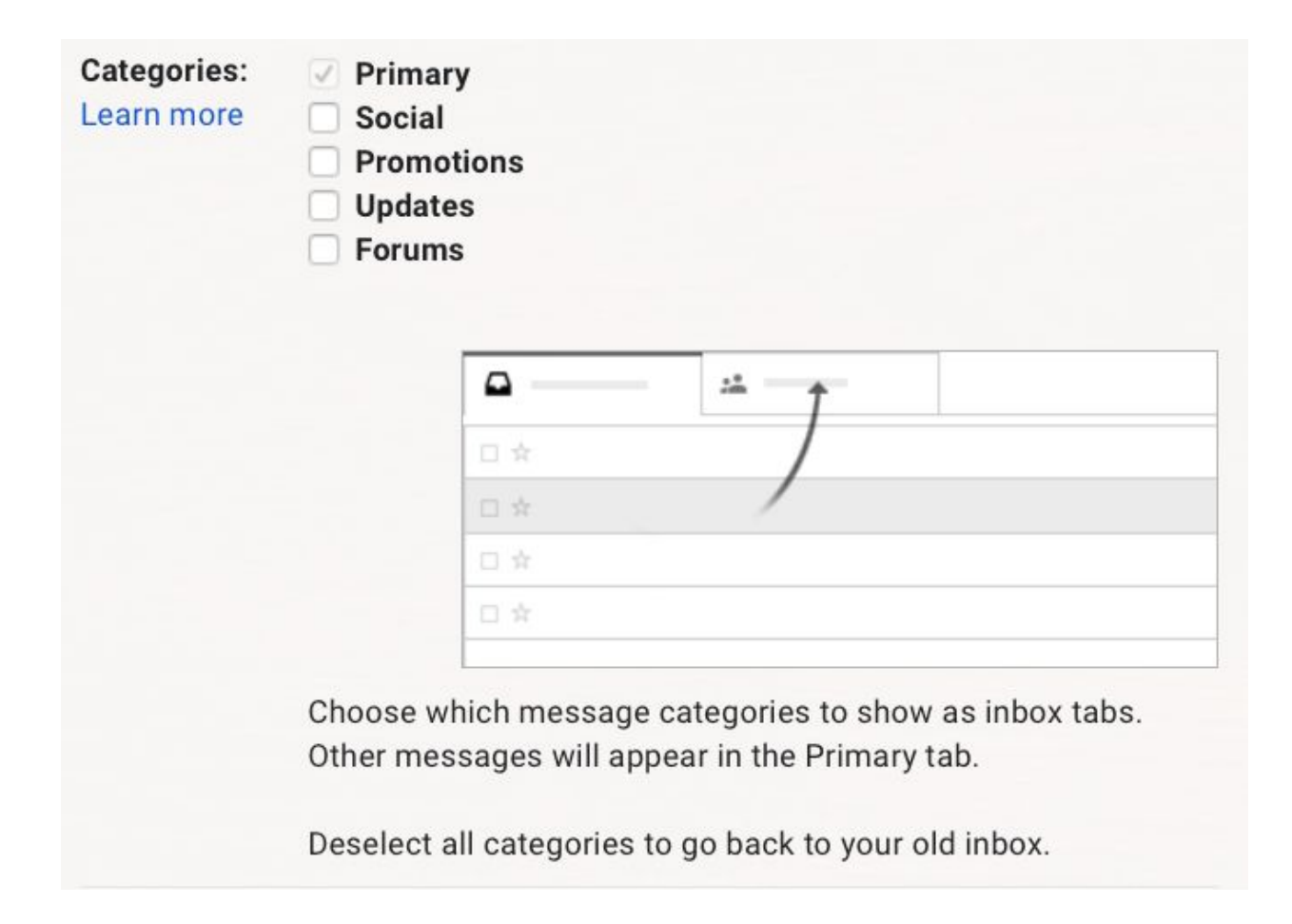

SImply uncheck all the categories to make the tabs disappear.

The Accounts and Import page lets you change your password, import all the emails from another email account or add new accounts to display on Gmail. You can also control your name as it will appear in emails you send:

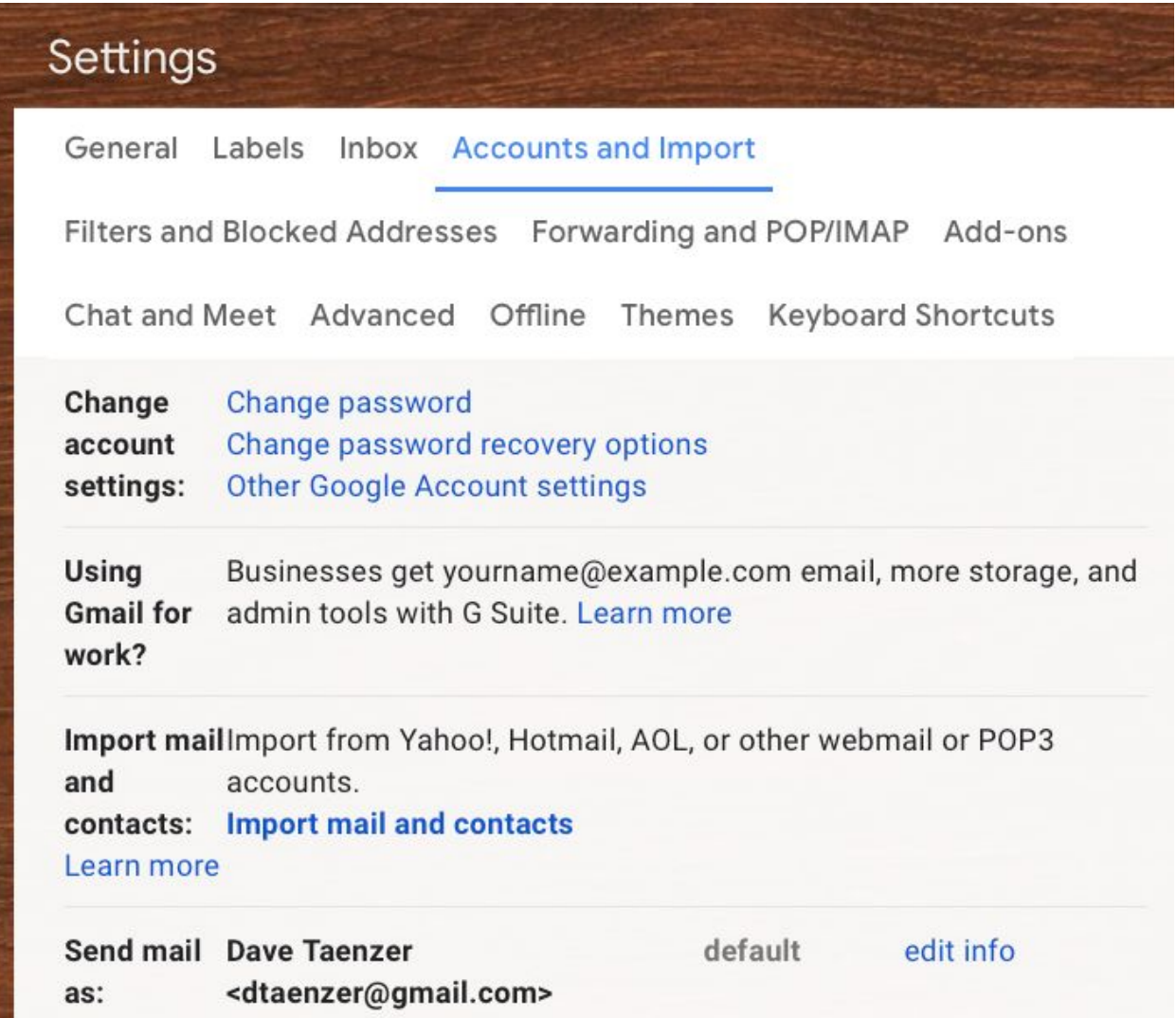

The Chat and Meet page lets you hide the Chat and Meet features:

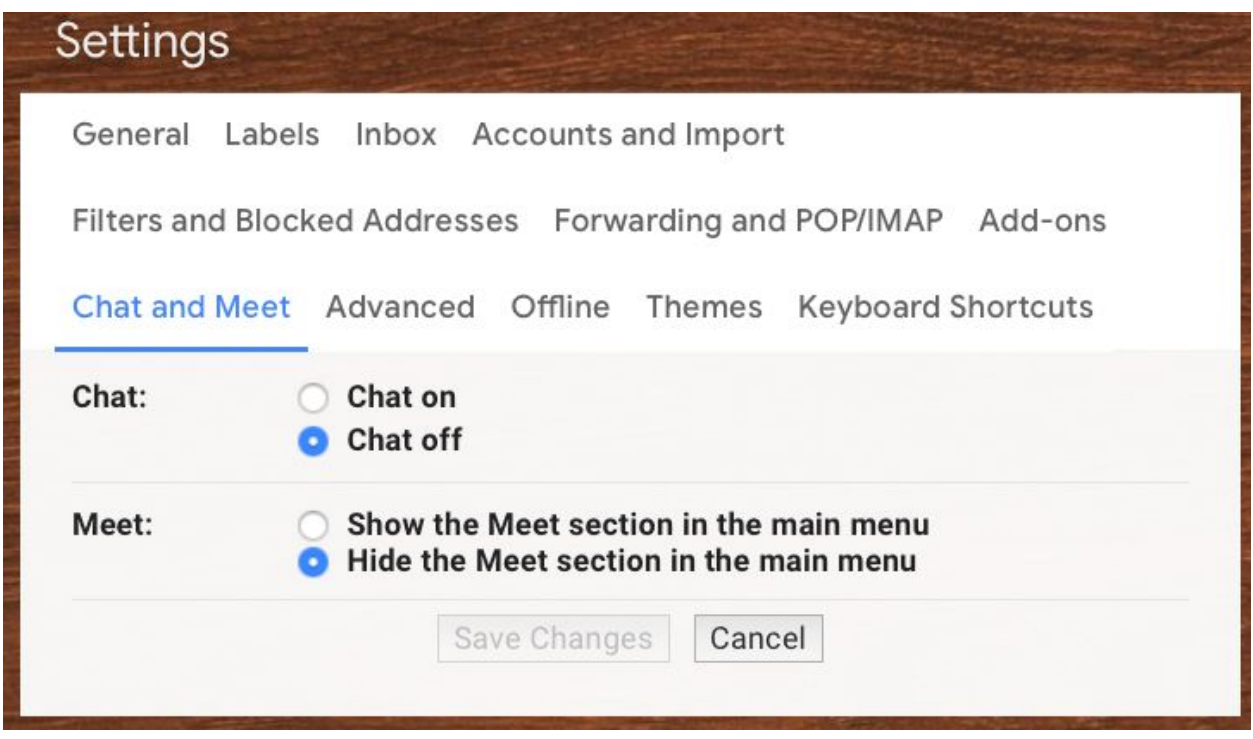

These are turned on by default. You can hide them if you don't want to use these.

There are many, many other customization options you can take advantage of. There are many on-line tutorials, both videos on Youtube and web pages like the How-to Geek Getting to Know Gmail site:

**<https://www.howtogeek.com/school/gmail-guide/lesson1/>**

There is also a Help button on the top right of the Gmail page:

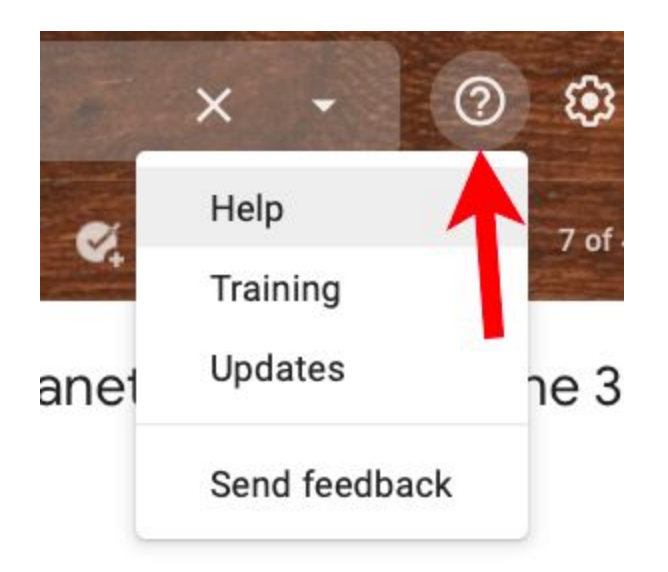

The Help option brings up a popup window with useful options:

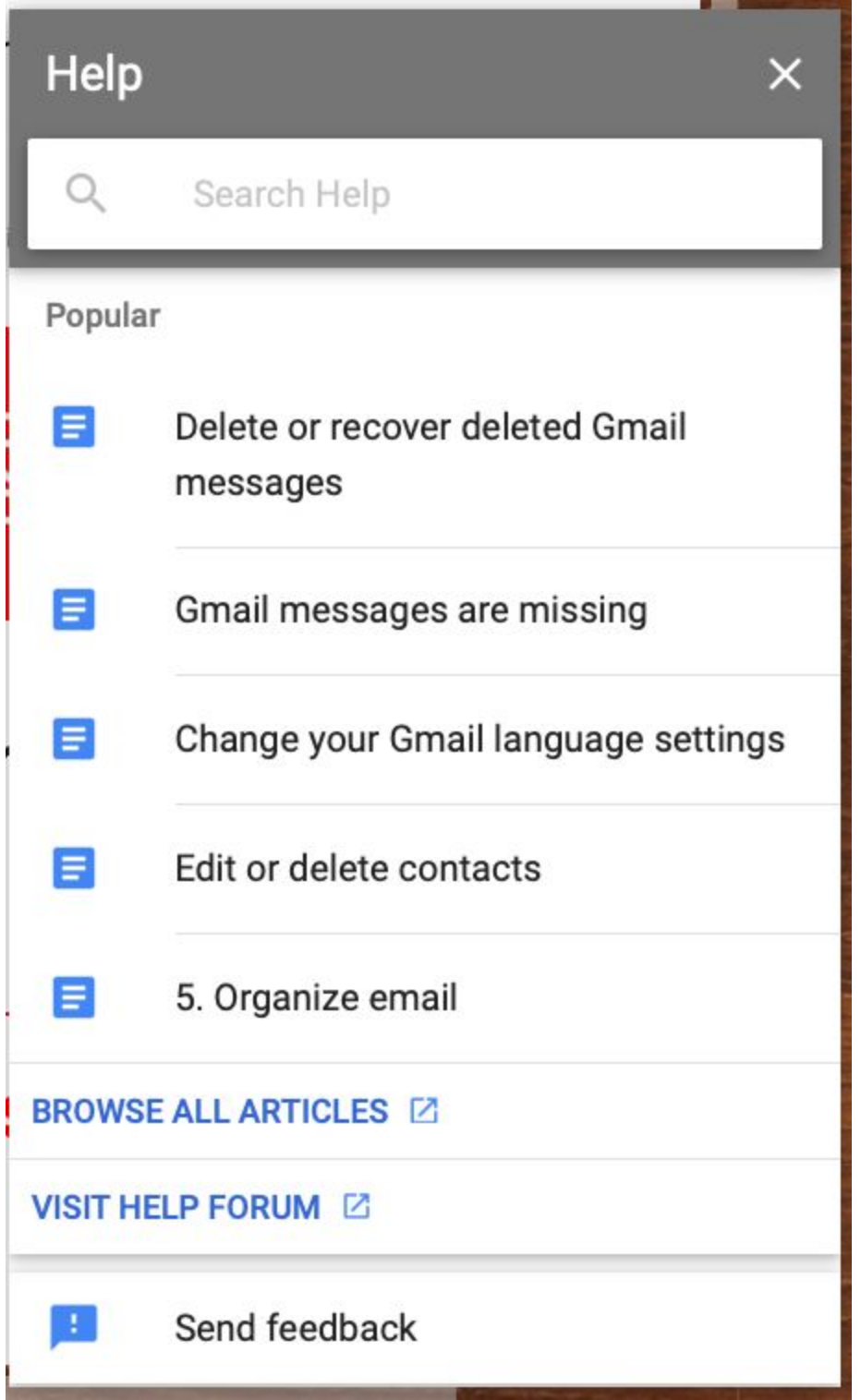